# **Manejo práctico de citación en Word**

IS. Arvey Barahona Gómez

www.cotecnova.edu.co

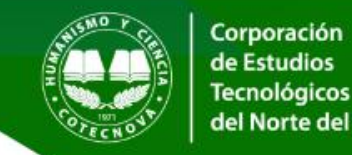

**3** /cotecnova

ÐI

/cotecnovactgo

/cotecnovacartago

#### **Insertar nueva cita**

RUTA: Referencias / 1 Insertar cita / 2 Agregar nueva fuente / 3 Escoger el tipo de fuente bibliográfica (Cada tipo de fuente tiene un formulario particular Diligenciar los espacios conforme a los ejemplos / Aceptar.

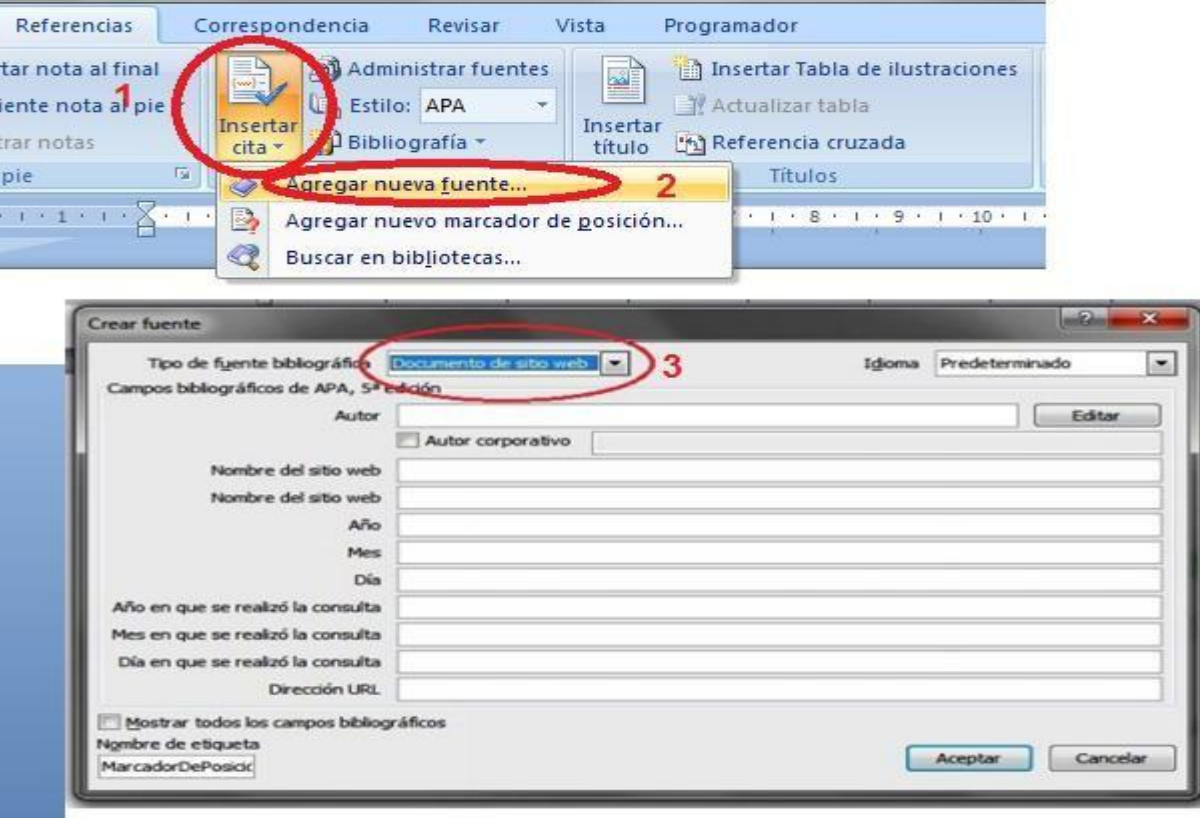

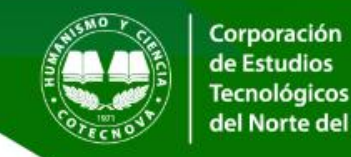

 $\lceil$ o

/cotecnova

Œ

/cotecnovactgo

/cotecnovacartago

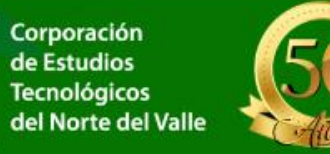

## **Repetir una cita**

RUTA: Referencias / 1 Insertar cita. 2 Seleccione la cita que desea Repetir

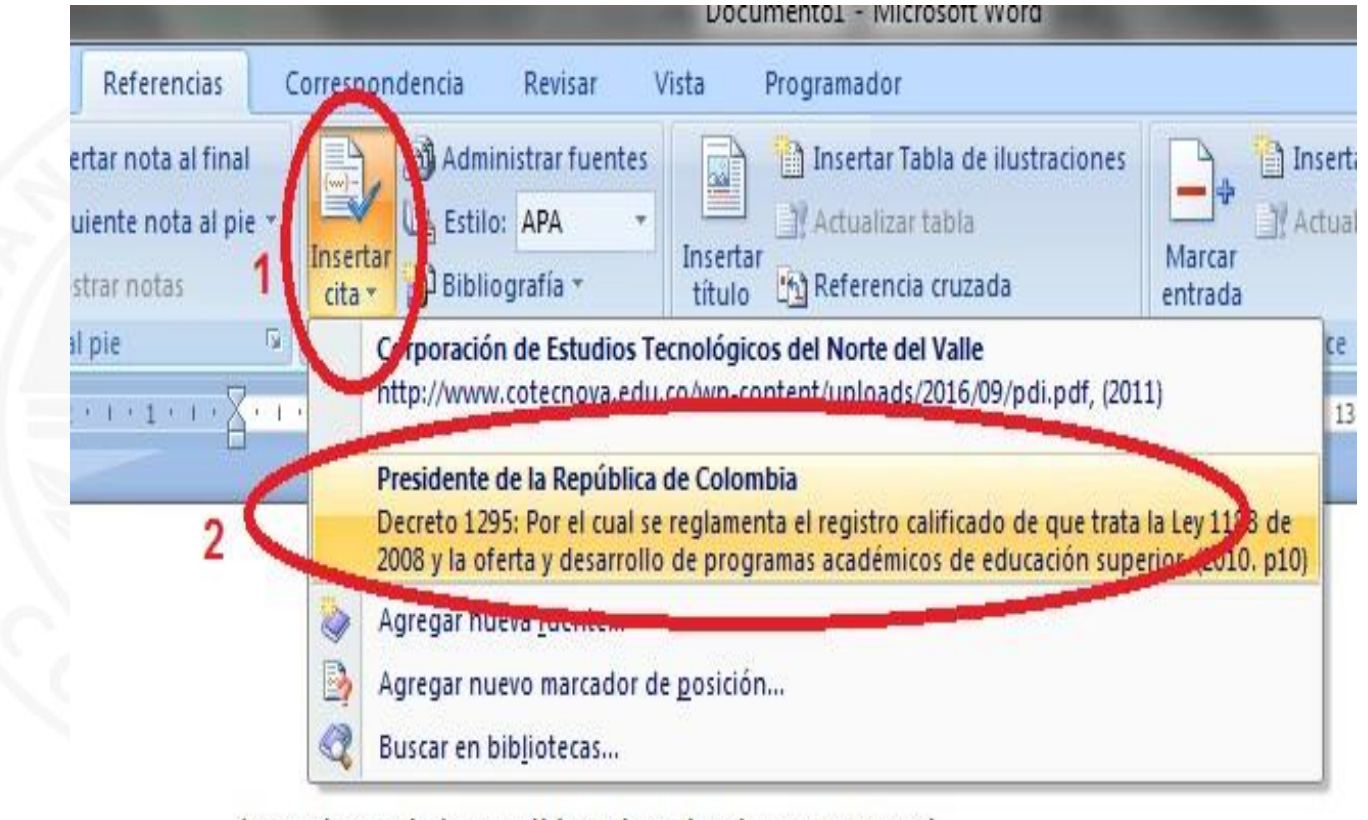

(Presidente de la República de Colombia, 2010. p10)

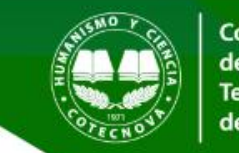

/cotecnovactgo

 $\left( \mathbf{r}\right)$ 

### **Modificar una cita**

RUTA: Referencias / 1 Administrar Fuentes . 2 Seleccione la cita que desea modificar. 3 Haga click en el Botón Editar. 4 Cambie en el formulario los valores necesarios. Luego haga click en el botón **Aceptar**

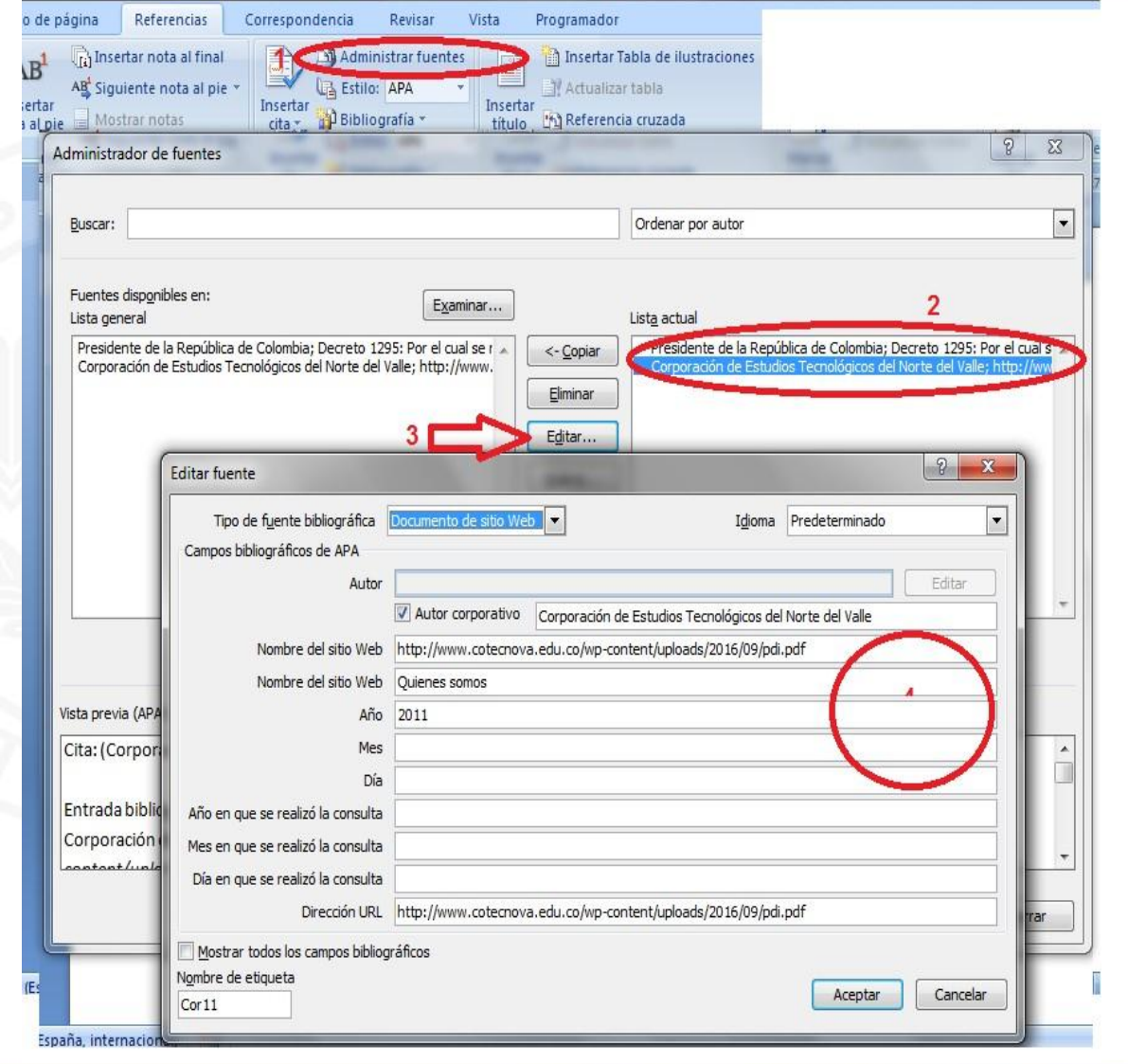

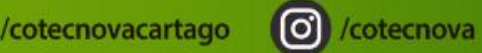

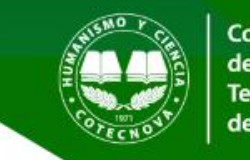

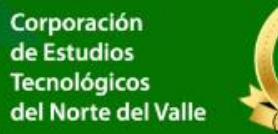

/cotecnovactgo

 $\blacktriangleright$ 

#### **Insertar referencias**

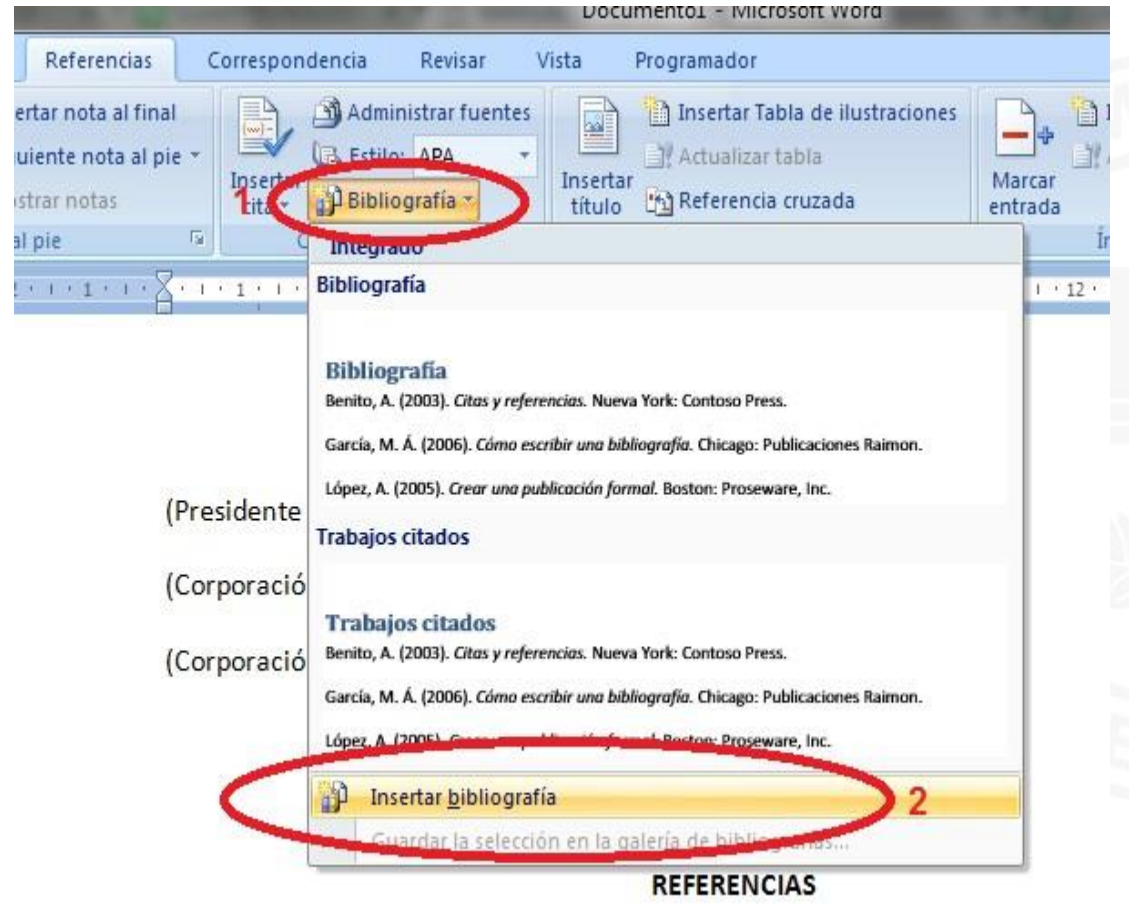

RUTA: Referencias / 1 Bibliografía. 2 Insertar Bibliografía .

Aparece la lista de documentos citados, debe quedar con sangría francesa

#### **REFERENCIAS**

Corporación de Estudios Tecnológicos del Norte del Valle. (2011). http://www.cotecnova.edu.co/wp-content/uploads/2016/09/pdi.pdf. Obtenido de Quienes somos: http://www.cotecnova.edu.co/wp-content/uploads/2016/09/pdi.pdf

Presidente de la República de Colombia. (20 de Abril de 2010. p10). Decreto 1295: Por el cual se reglamenta el registro calificado de que trata la Ley 1188 de 2008 y la oferta y desarrollo de programas académicos de educación superior. Obtenido de https://www.cna.gov.co/1741/articles-186370 Dec1295.pdf

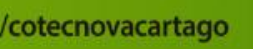

(O) /cotecnova

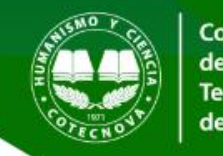

Corporación de Estudios **Tecnológicos** del Norte del Valle

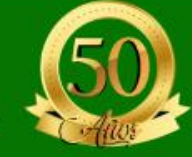

### .... Muchas gracias

Corporación de Estudios Tecnológicos del Norte del Valle www.cotecnova.edu.co

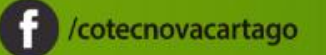

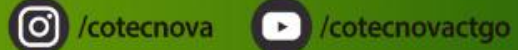